## HP Scanjet G3010 Guía del usuario

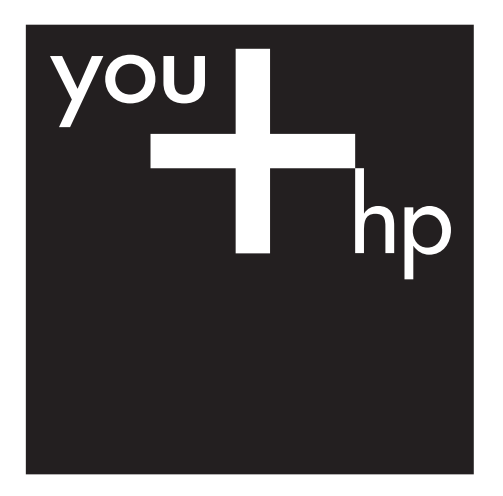

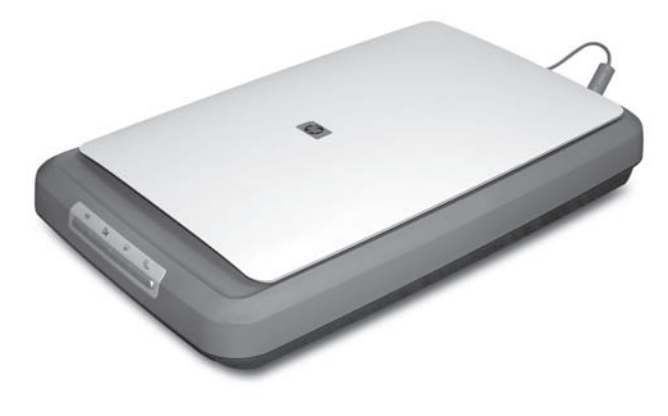

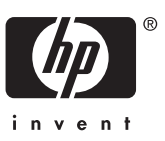

## **Contenido**

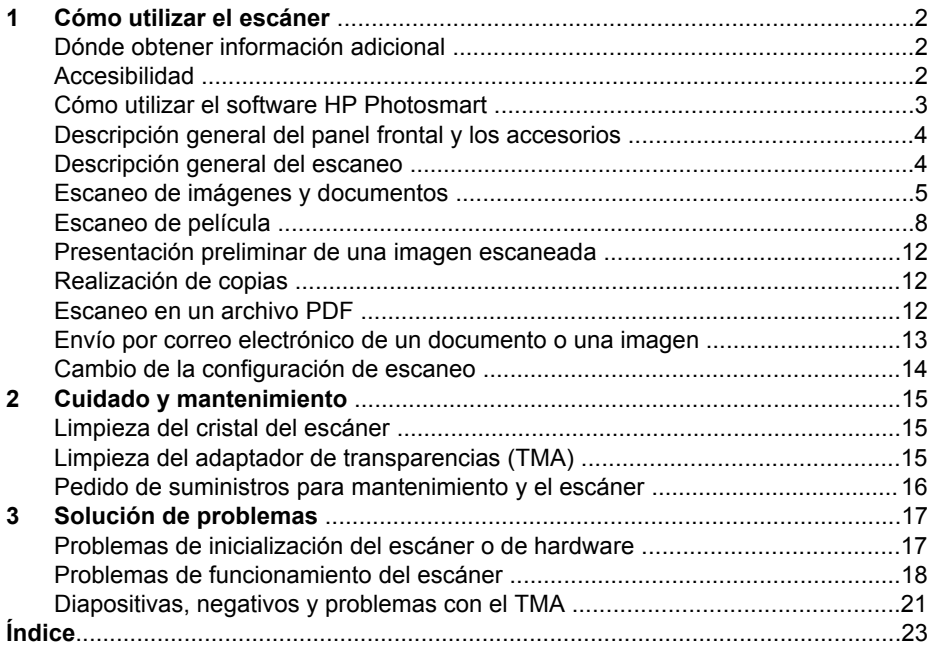

# <span id="page-3-0"></span>**1 Cómo utilizar el escáner**

Este manual describe el uso del escáner fotográfico HP Scanjet G3010 y sus accesorios.

Esta sección presenta una descripción general del escáner y cómo utilizarlo.

- Dónde obtener información adicional
- Accesibilidad
- [Cómo utilizar el software HP Photosmart](#page-4-0)
- [Descripción general del panel frontal y los accesorios](#page-5-0)
- [Descripción general del escaneo](#page-5-0)
- [Escaneo de imágenes y documentos](#page-6-0)
- [Escaneo de película](#page-9-0)
- [Presentación preliminar de una imagen escaneada](#page-13-0)
- [Realización de copias](#page-13-0)
- [Escaneo en un archivo PDF](#page-13-0)
- [Envío por correo electrónico de un documento o una imagen](#page-14-0)
- [Cambio de la configuración de escaneo](#page-15-0)

## **Dónde obtener información adicional**

La Guía de instalación y asistencia técnica del escáner le proporciona información sobre la instalación del software del escáner. Para acceder a esta guía, haga clic en **Inicio**, elija **Programas** o **Todos los programas**, elija **HP**, **Scanjet**, **G3010** y, a continuación, haga clic en **Guía de instalación y asistencia técnica**.

Puede obtener información adicional sobre el uso de este producto en el Centro de soluciones HP. Si ha instalado el software HP Photosmart que se proporciona con el escáner, haga doble clic en el icono del **Centro de soluciones HP** del escritorio y, a continuación, haga clic en la **Ayuda y asistencia técnica**. En la sección **Documentación**, haga clic en **Ayuda del producto**.

## **Accesibilidad**

En esta sección se describen las opciones de accesibilidad que ofrece este escáner.

- [Guía del usuario para consulta en pantalla en otros idiomas](#page-4-0)
- [Utilidad de desactivación de botones](#page-4-0)

#### <span id="page-4-0"></span>**Guía del usuario para consulta en pantalla en otros idiomas**

Esta Guía del usuario dispone de un CD de software con una versión para consulta en pantalla. Para conseguir una versión de la guía en otro idioma:

1. Inserte el CD de HP que acompaña al escáner en la unidad de CD del equipo. Espere a que aparezca el cuadro de diálogo de instalación.

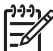

**Nota** Si el cuadro de diálogo no aparece, haga doble clic en el archivo **scanner.htm** en la raíz del CD de instalación.

- 2. Haga clic en **Ver o imprimir guías**. Aparecerá una lista de idiomas.
- 3. Haga clic en el idioma que desea. Aparecerá una lista de guías.
- 4. Haga clic en **Guía del usuario en pantalla**.

#### **Utilidad de desactivación de botones**

Para evitar que los botones se pulsen de forma accidental, puede utilizar la utilidad de desactivación de botones para desactivarlos. Para volver a activar los botones, utilice la misma utilidad.

Para activar la utilidad de desactivación de botones, realice los siguientes pasos:

- 1. En el disco duro, acceda al archivo C:\Archivos de programa\Archivos comunes \Hewlett-Packard\Scanjet\g3010\hpbdu.exe.
- 2. Haga doble clic en el archivo ejecutable **hpbdu.exe**. Aparecerá el cuadro de diálogo de la utilidad de desactivación de botones de HP.
- 3. Seleccione el escáner y, a continuación, haga clic en **Activar botones** o **Desactivar botones**.

## **Cómo utilizar el software HP Photosmart**

Al instalar el software HP Photosmart, aparecerán dos iconos nuevos en el escritorio. Estos iconos abren los programas para escanear y editar los escaneos.

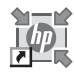

El Centro de soluciones HP es el software que inicia el escaneo de imágenes y documentos. Desde el Centro de soluciones HP es posible:

- Realizar funciones de escaneo y copia
- Acceder a la ayuda y la información sobre solución de problemas
- Acceder al software HP Photosmart para editar los escaneos
- Modificar la configuración y las preferencias

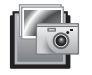

El software HP Photosmart sirve para manipular, imprimir, archivar y compartir las imágenes tras escanearlas. Puede acceder al software HP Photosmart desde el icono del escritorio o a través del Centro de soluciones HP.

Para iniciar un escaneo:

<span id="page-5-0"></span>Haga doble clic en el icono de escritorio **Centro de soluciones HP**, haga clic en la ficha del escáner y, a continuación, seleccione la tarea que desea realizar.

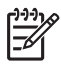

**Nota** Si el icono **Centro de soluciones HP** no aparece en el escritorio, haga clic en **Inicio**, elija **Programas** o **Todos los programas**, elija **HP** y, a continuación, haga clic en **Centro de soluciones HP**.

## **Descripción general del panel frontal y los accesorios**

Esta sección presenta una descripción general del panel frontal del escáner y del adaptador de transparencias (TMA).

- Botones del panel frontal del escáner
- Adaptador de transparencias (TMA)

#### **Botones del panel frontal del escáner**

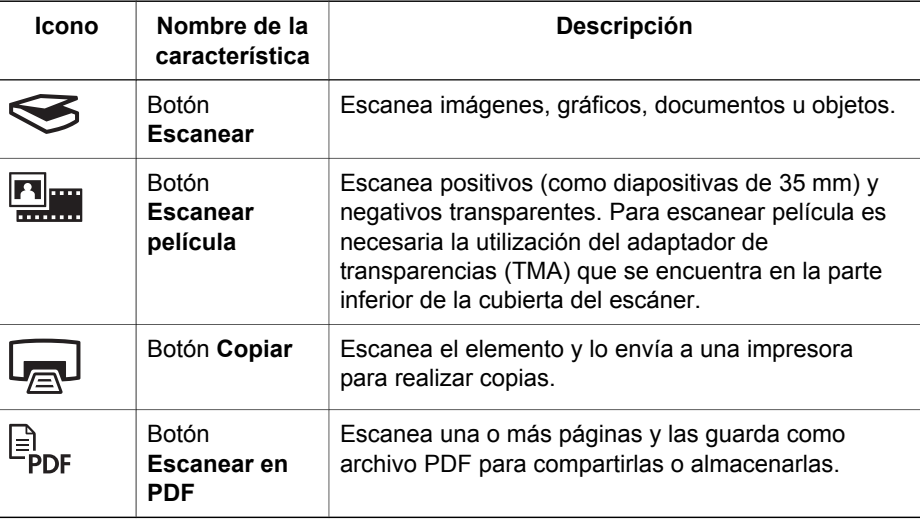

#### **Adaptador de transparencias (TMA)**

Puede utilizar el adaptador de transparencias (TMA) para escanear negativos o diapositivas de 35 mm. Para obtener más información sobre el TMA, consulte *[Escaneo de película](#page-9-0)* en la página 8.

## **Descripción general del escaneo**

Puede iniciar el escaneo de diferentes maneras:

- [Escaneo con los botones del panel frontal del escáner](#page-6-0)
- [Escaneo desde el Centro de soluciones HP](#page-6-0)
- [Escaneo desde otros programas](#page-6-0)

#### <span id="page-6-0"></span>**Escaneo con los botones del panel frontal del escáner**

Utilice los botones del panel frontal del escáner para las funciones de escaneo básicas como el escaneo de imágenes y documentos. Las instrucciones sobre cómo utilizar los botones del panel frontal se incluyen en este manual. Para funciones más avanzadas, consulte la ayuda en pantalla del Centro de soluciones HP.

Los botones del panel frontal del escáner proporcionan accesos directos a funciones de escaneo básicas de uso frecuente, como el escaneo de documentos e imágenes.

Para obtener más información sobre la utilización de los botones del panel frontal, consulte los temas siguientes:

- *[Descripción general del panel frontal y los accesorios](#page-5-0)* en la página 4
- *Escaneo de imágenes y documentos* en la página 5
- *[Escaneo de película](#page-9-0)* en la página 8
- *[Realización de copias](#page-13-0)* en la página 12
- *[Escaneo en un archivo PDF](#page-13-0)* en la página 12

#### **Escaneo desde el Centro de soluciones HP**

Utilice el Centro de soluciones HP cuando desee tener mayor control sobre el escaneo, por ejemplo, si desea ver una presentación preliminar de la imagen antes del escaneo final, utilizar características más avanzadas o cambiar la configuración de escaneo.

Para iniciar el Centro de soluciones HP:

- 1. Realice una de las siguientes operaciones:
	- a. En el escritorio de Windows, haga doble clic en el icono **Centro de soluciones HP**.
	- b. O bien, en la barra de tareas, haga clic en **Inicio**, seleccione **Programas** o **Todos los programas,** seleccione **HP** y haga clic en **Centro de soluciones HP**.
- 2. Si ha instalado más de un dispositivo HP, haga clic en la ficha del escáner. El Centro de soluciones HP sólo muestra las funciones, las opciones de asistencia técnica y los ajustes adecuados para el dispositivo HP seleccionado.

#### **Escaneo desde otros programas**

Puede escanear una imagen directamente a uno de los programas de software si éste es compatible con TWAIN. Por lo general, el programa es compatible si incluye una opción del tipo **Adquirir**, **Escanear** o **Importar nuevo objeto**. Si no está seguro de si el programa es compatible o de qué opción debe utilizar, consulte la documentación de dicho programa.

### **Escaneo de imágenes y documentos**

Utilice el botón Escanear para escanear imágenes y documentos de forma rápida.

- [Selección de tipo de original: documento o imagen](#page-7-0)
- [Escaneo de imágenes](#page-7-0)
- [Escaneo de varias imágenes de una vez](#page-8-0)
- [Escaneo de documentos](#page-8-0)

#### <span id="page-7-0"></span>**Selección de tipo de original: documento o imagen**

Existen dos opciones de tipo de original: **documento** o **imagen**. El escáner optimiza la configuración en función de la selección. Utilice las siguientes instrucciones para determinar el tipo de original que mejor se adapta a sus necesidades.

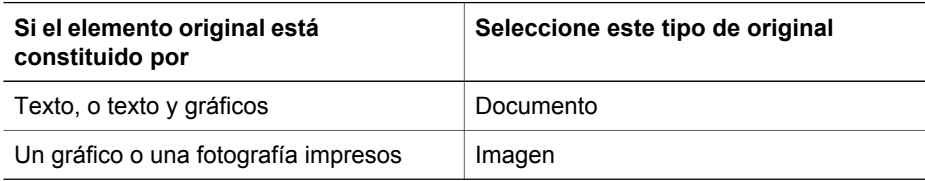

#### **Escaneo de imágenes**

Utilice el botón **Escanear** ( ) para escanear fotografías y gráficos.

Para escanear diapositivas o negativos, consulte *[Escaneo de película](#page-9-0)* en la página 8.

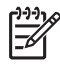

**Nota** Si desea ver una presentación preliminar de los escaneos antes de que se envíen a su destino, seleccione **Mostrar presentación preliminar** en el cuadro de diálogo **Escaneo HP**. Consulte también *[Presentación preliminar de](#page-13-0) [una imagen escaneada](#page-13-0)*.

1. Coloque el original boca abajo en el cristal del escáner, como indican las marcas de referencia, y cierre la tapa.

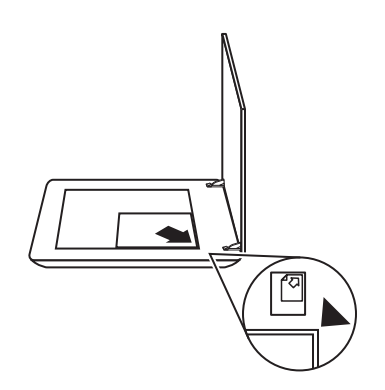

- 2. Presione el botón **Escanear** ( $\leqslant$ ). Aparece el cuadro de diálogo **Escaneo HP**.
- 3. Bajo el título **¿Qué está escaneando?**, haga clic en **Imagen**.
- 4. Seleccione **Escanear originales desde el cristal**.
- <span id="page-8-0"></span>5. Haga clic en **Escanear**.
- 6. Cuando se ha realizado el escaneo, coloque un elemento en el cristal del escáner y haga clic en **Escanear** para escanear otra imagen o en **Finalizado**. El software guarda el escaneo en una carpeta que se encuentra dentro de la carpeta **Mis escaneos**. El nombre de esta carpeta hace referencia al mes y el año en curso. También se envía la imagen escaneada al software HP Photosmart de manera predeterminada.

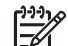

**Nota** Si se ha seleccionado **Mostrar presentación preliminar**, debe hacer clic en el botón **Aceptar** en la pantalla de presentación preliminar para iniciar el escaneo. Cuando se le solicite, haga clic en **Sí** para escanear imágenes adicionales, o haga clic en **No** para enviar las imágenes escaneadas a la ubicación especificada.

**Sugerencia** El software Escaneo HP puede corregir sus imágenes

automáticamente o restaurar colores deteriorados en fotografías antiguas. Para activar o desactivar la corrección de imágenes, seleccione **Corrección automática fotos** en el menú **Básico** del software Escaneo HP y, a continuación, elija las opciones que desee. Para utilizar esta característica, debe estar activada la opción **Mostrar presentación preliminar**.

#### **Escaneo de varias imágenes de una vez**

Puede escanear varias imágenes al mismo tiempo desde el cristal del escáner.

Organice las imágenes que desee escanear en el cristal del dispositivo de escaneo HP. Para obtener los mejores resultados, deje al menos 6 mm (0,25 pulgadas) de espacio entre los bordes de las imágenes. A continuación, siga los pasos para escanear imágenes. Para obtener más información, consulte *[Escaneo de imágenes](#page-7-0)* [en la página 6.](#page-7-0)

Para obtener más información, vaya a la ficha **Índice** de la ayuda en pantalla. Escriba **varios** en el campo de palabras clave y haga clic en **varios elementos, escanear** en la lista.

#### **Escaneo de documentos**

Utilice el botón **Escanear** (S) para escanear documentos.

El dispositivo escanea un documento original en la ubicación seleccionada en el cuadro de diálogo Escaneo HP.

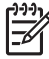

**Nota** Si desea ver una presentación preliminar de los escaneos antes de que se envíen a su destino, seleccione **Mostrar presentación preliminar** en el cuadro de diálogo **Escaneo HP** o inicie el escaneo desde el Centro de soluciones HP. Consulte también *[Presentación preliminar de una imagen](#page-13-0) [escaneada](#page-13-0)*.

<span id="page-9-0"></span>1. Coloque el original boca abajo sobre el cristal del escáner tal como indican las marcas de referencia.

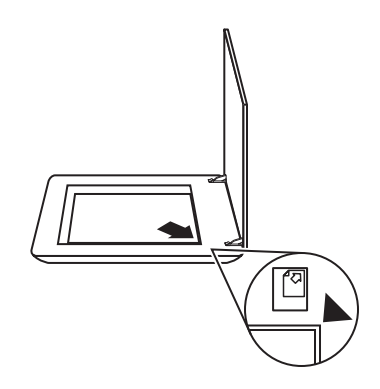

- 2. Presione el botón **Escanear** (S). Aparece el cuadro de diálogo **Escaneo HP**.
- 3. Bajo el título **¿Qué está escaneando?** , haga clic en **Documento** y seleccione una de las siguientes opciones:
	- **Color**: se trata del valor predeterminado.
	- **Escala de grises**: convierte cualquier original en color a escala de grises y crea un archivo de menor tamaño que el de la opción Color.
	- **Blanco y negro**: se trata de la mejor configuración para escanear un gráfico en blanco y negro aunque no es apropiado para originales en color o escala de grises si desea conservar los detalles.
- 4. Haga clic en **Escanear**.
- 5. Una vez haya terminado con esa página, coloque la siguiente página en el cristal y haga clic en **Escanear** para escanear otro documento u otra página.
- 6. Cuando termine el escaneo, haga clic en **Finalizado**. Tras hacer clic en **Finalizado**, el software envía el archivo escaneado a la ubicación especificada.

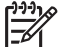

**Nota** Si se ha seleccionado **Mostrar presentación preliminar**, debe hacer clic en el botón **Aceptar** en la pantalla de presentación preliminar para iniciar el escaneo. Cuando se le solicite, haga clic en **Sí** para escanear páginas adicionales o en **No** para enviar las páginas escaneadas a la ubicación especificada.

## **Escaneo de película**

Esta sección contiene información sobre la utilización del adaptador de transparencias (TMA) para escanear positivos, como las diapositivas de 35 mm, así como negativos.

Para obtener sugerencias acerca del escaneo de película, consulte *[Sugerencias para](#page-12-0) [escanear transparencias](#page-12-0)* en la página 11.

- [Escaneo de positivos \(como diapositivas de 35 mm\)](#page-10-0)
- [Escaneo de negativos](#page-11-0)
- [Sugerencias para escanear transparencias](#page-12-0)

#### <span id="page-10-0"></span>**Escaneo de positivos (como diapositivas de 35 mm)**

En este modelo, el adaptador de transparencias (TMA) le permite escanear hasta dos diapositivas de 35 mm simultáneamente, dependiendo de la orientación. Para escanear diapositivas de 35 mm, utilice el soporte de fotografías que forma parte del TMA incorporado.

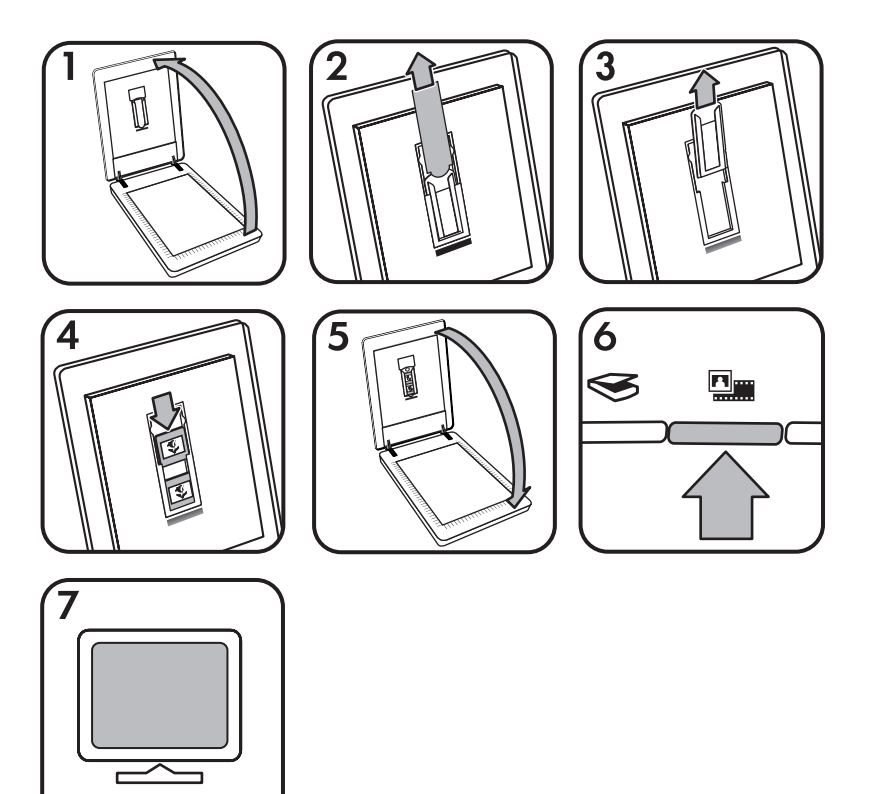

- 1. Abra la tapa del escáner.
- 2. Retire la cubierta del TMA
- 3. Retire el soporte de tiras de negativos, si lo hay, del soporte de diapositivas.
- 4. Coloque las diapositivas en el soporte de diapositivas. Inserte las diapositivas con la parte superior hacia arriba y con la parte delantera mirando hacia usted.
- 5. Cierre la tapa del escáner.

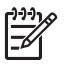

**Nota** Asegúrese de que las diapositivas no están curvadas y que no se superponen unas a otras. No presione el botón **Escanear película** hasta que las diapositivas no estén cargadas y la tapa cerrada.

- 6. Presione el botón **Escanear película** ( ) del escáner o haga clic en **Escanear película** en el Centro de soluciones HP.
- 7. Seleccione **Imagen** en el cuadro de diálogo **Escaneo HP**.

#### <span id="page-11-0"></span>8. Seleccione **Escanear positivos, incluidas las diapositivas de 35 mm, utilizando el TMA**.

Si desea obtener una presentación preliminar de la imagen escaneada, active la casilla **Mostrar presentación preliminar** o inicie el escaneo desde el Centro de soluciones HP.

- 9. Haga clic en **Escanear**.
- 10. Siga las instrucciones que aparecen en la pantalla para finalizar el escaneo. El escaneo se envía al destino seleccionado en el cuadro de diálogo Escaneo HP.
- 11. Cuando termine, retire las diapositivas. Vuelva a colocar el soporte de tiras de negativos en la tapa del escáner para guardarlo.
- 12. Vuelva a colocar la cubierta del TMA y cierre la tapa del escáner.

#### **Escaneo de negativos**

Para escanear negativos de 35 mm, utilice el soporte de tiras de negativos. El soporte de tiras de negativos se guarda en el soporte de diapositivas, que forma parte del adaptador de transparencias (TMA) incorporado en el dispositivo.

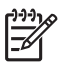

**Nota** Para escanear negativos de 35 mm es necesario utilizar el soporte de tiras de negativos. Coloque siempre el soporte de tiras de negativos en su lugar dentro del soporte de diapositivas de la tapa del escáner cuando termine.

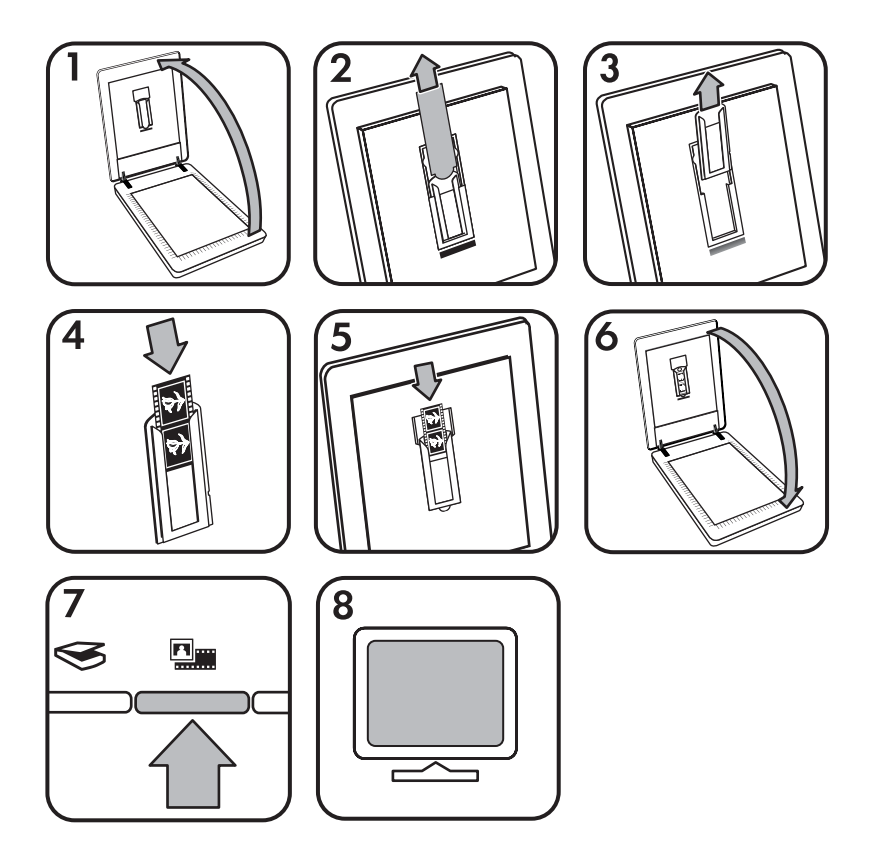

- <span id="page-12-0"></span>1. Abra la tapa del escáner.
- 2. Retire la cubierta del TMA
- 3. Retire el soporte de tiras de negativos del soporte de diapositivas.
- 4. Deslice una tira de negativos en el soporte de tiras de negativos de manera que el lado brillante del negativo mire hacia usted.

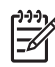

**Nota** Los negativos se dañan con facilidad. Tóquelos sólo por los bordes.

5. Vuelva a insertar el soporte de tiras de negativos en el soporte de diapositivas.

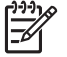

**Nota** Si tiene espacios sin utilizar en el soporte de tiras de negativos, empuje los negativos hasta la parte interior del soporte e introduzca la cubierta del TMA para rellenar el espacio sin utilizar del soporte.

- 6. Cierre la tapa del escáner.
- 7. Presione el botón Escanear película (**Referenta**) del escáner, o haga clic en **Escanear película** en el Centro de soluciones HP.
- 8. Seleccione **Imagen** en el cuadro de diálogo **Escaneo HP**.
- 9. Seleccione **Escanear negativos utilizando el adaptador de transparencias (TMA)**.

Si desea obtener una presentación preliminar de la imagen escaneada, active la casilla **Mostrar presentación preliminar** o inicie el escaneo desde el Centro de soluciones HP.

- 10. Haga clic en **Escanear**.
- 11. Siga las instrucciones que aparecen en la pantalla para finalizar el escaneo. El escaneo se envía al destino seleccionado en el cuadro de diálogo Escaneo HP.
- 12. Al acabar, retire la tira de negativos. Vuelva a colocar el soporte de tiras de negativos en la tapa del escáner para guardarlo.
- 13. Vuelva a colocar la cubierta del TMA y cierre la tapa del escáner.

#### **Sugerencias para escanear transparencias**

- Para escanear elementos de tamaño superior al que admite el adaptador de transparencias (TMA), coloque la transparencia en el cristal del escáner, ponga una hoja de papel en blanco sobre la transparencia y realice el escaneo de la manera habitual.
- Al escanear una diapositiva o un negativo de 35 mm, el software del escáner (4 x 6 pulgadas). Si desea que la imagen final sea mayor o menor, utilice la herramienta **Redimensionar** del software del escáner para ajustar la escala al tamaño que seleccione. El escáner escaneará el elemento al tamaño que seleccione y ajustará la resolución del escaneo como corresponda. Para obtener más información, vaya a la ficha **Índice** de la ayuda en pantalla. Escriba **Redimensión** en el campo de palabras clave y haga clic en **imágenes del software Escaneo HP** en la lista. amplía automáticamente la imagen a un tamaño aproximado de 10 cm x 15 cm
- Para escanear positivos, como diapositivas de 35 mm, o negativos utilizando el TMA, presione el botón **Escanear película** (**De**), o haga clic en **Escanear película** en el Centro de soluciones HP.

## <span id="page-13-0"></span>**Presentación preliminar de una imagen escaneada**

Si desea ver una presentación preliminar de la imagen escaneada, inicie el escaneo desde el Centro de soluciones HP o haga clic en **Mostrar presentación preliminar** en el cuadro de diálogo **Escaneo HP**.

Para cambiar la configuración de los botones del escáner de forma que el software siempre le pregunte si desea ver una presentación preliminar de la imagen o el documento, consulte *[Cambio de la configuración de escaneo](#page-15-0)* en la página 14.

## **Realización de copias**

Utilice el botón **Copiar** ( $\sqrt{2}$ ) para escanear un original y enviarlo a una impresora.

El botón del panel frontal **Copiar** es la mejor opción para escanear e imprimir un duplicado de lo que está en el cristal del escáner. Si desea cambiar la imagen, iluminarla, oscurecerla o ajustar su tamaño, haga clic en **Cancelar** en el cuadro de diálogo **Copia HP**. Ajuste la configuración y realice el escaneo. Si utiliza el Centro de soluciones HP, también puede hacer clic en el botón **Realizar copias** y ajustar la configuración en la pantalla de presentación preliminar.

- 1. Coloque el original boca abajo sobre el cristal del escáner tal como indican las marcas de referencia.
- 2. Pulse el botón **Copiar** (a). Las copias se imprimen en la impresora predeterminada.

**Nota** No existe imagen de presentación preliminar en la función de copia.

## **Escaneo en un archivo PDF**

Utilice el botón **Escanear en PDF** ( $\mathbb{F}_{\text{per}}$ ) para escanear un documento o imagen y guardar el escaneo como archivo PDF.

1. Coloque el original boca abajo sobre el cristal del escáner tal como indican las marcas de referencia.

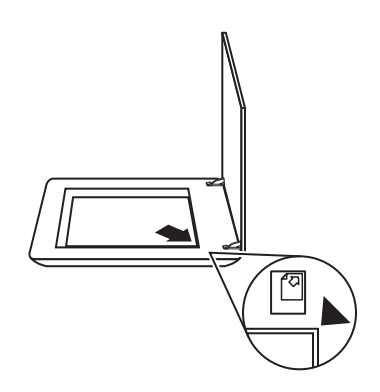

2. Presione el botón **Escanear en PDF** ( $\mathbb{F}_{\text{pof}}$ ). Aparece el cuadro de diálogo **Escaneo HP**.

- <span id="page-14-0"></span>3. Bajo el título **¿Qué está escaneando?** , haga clic en **Documento** y seleccione una de las siguientes opciones:
	- **Color**: valor predeterminado.
	- **Escala de grises**: convierte cualquier original en color a escala de grises y crea un archivo de menor tamaño que el de la opción Color.
	- **Blanco y negro**: se trata de la mejor configuración para escanear un gráfico en blanco y negro aunque no es apropiado para originales en color o escala de grises si desea conservar los detalles.
- 4. En el cuadro desplegable **Escanear en**, seleccione **Guardar en archivo** o seleccione una opción diferente como, por ejemplo, **Correo electrónico**. Asegúrese de que ha seleccionado la opción **PDF** en el cuadro desplegable **Tipo de archivo**. Para seleccionar una ubicación para el archivo guardado, haga clic en el botón **Opciones de almacenamiento de Guardar en archivo**.
- 5. Haga clic en **Escanear**.
- 6. Una vez haya terminado con esa página, coloque la siguiente página en el cristal y haga clic en **Escanear** para escanear otro documento u otra página.
- 7. Cuando termine el escaneo, haga clic en **Finalizado**. Tras hacer clic en **Finalizado**, el software envía el archivo escaneado a la ubicación especificada.

## **Envío por correo electrónico de un documento o una imagen**

Siga estas instrucciones para escanear imágenes o documentos desde el cristal del escáner y envíe los escaneos como archivo adjunto a un programa de correo electrónico compatible.

1. Coloque el original boca abajo sobre el cristal del escáner tal como indican las marcas de referencia.

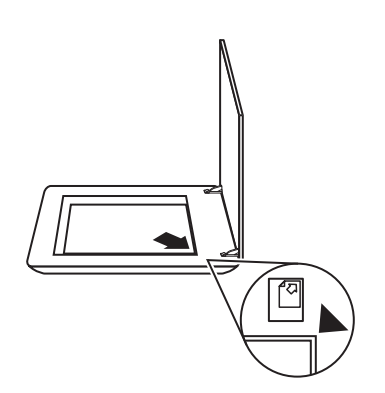

- 2. Presione el botón **Escanear** ( $\leq$ ). Aparece el cuadro de diálogo **Escaneo HP**.
- 3. Bajo el título **¿Qué está escaneando?**, haga clic en **Documento** o **Imagen** y, a continuación, seleccione las opciones correspondientes del documento o imagen que está escaneando.
- 4. En el área **Escanear en**, seleccione **Correo electrónico**.
- 5. Haga clic en **Escanear**.
- <span id="page-15-0"></span>6. Cuando termine con la primera página del documento o imagen, coloque la siguiente página en el cristal y haga clic en **Escanear** para escanear otra página del documento o imagen.
- 7. Cuando termine el escaneo, haga clic en **Finalizado**. Cuando se hace clic en **Finalizado**, el software envía el archivo escaneado al programa de correo electrónico predeterminado.

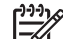

- **Nota** Si se ha seleccionado **Mostrar presentación preliminar**, debe hacer clic en el botón **Aceptar** en la pantalla de presentación preliminar para iniciar el escaneo. Cuando se le solicite, haga clic en **Sí** para escanear páginas adicionales o en **No** para enviar las páginas escaneadas a la ubicación especificada.
- 8. Utilice el programa de correo electrónico predeterminado para completar y enviar los mensajes con la imagen escaneada adjunta. Para ver la imagen escaneada antes de enviarla por correo electrónico, haga doble clic en el archivo adjunto.

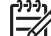

**Nota** Para cambiar el programa de correo electrónico, abra el programa del Centro de Soluciones HP desde el icono del escritorio, o bien desde el menú **Inicio**, haga clic en la ficha del escáner, en el botón **Configuración** y, a continuación seleccione **Configuración de correo electrónico**. Aparece el cuadro de diálogo **Configuración de correo electrónico**. Seleccione el programa de correo electrónico que desea utilizar y haga clic en **Aceptar**.

## **Cambio de la configuración de escaneo**

Se pueden cambiar muchas de las configuraciones de escaneo desde el Centro de soluciones HP, incluidas:

- La configuración de los botones del panel frontal del escáner
- La configuración de los botones de escaneo del Centro de soluciones HP
- Las preferencias de escaneo, como la exposición automática

Para ver o cambiar la configuración de escaneo, abra el **Centro de soluciones HP** y seleccione la ficha del dispositivo correspondiente. Haga clic en **Ajustes**, elija **Ajustes de escaneo** y, a continuación, seleccione los ajustes que desea ver o cambiar. Para obtener ayuda sobre los ajustes, haga clic en **Ayuda**.

# <span id="page-16-0"></span>**2 Cuidado y mantenimiento**

En esta sección se incluye información sobre el cuidado y mantenimiento del escáner.

- Limpieza del cristal del escáner
- Limpieza del adaptador de transparencias (TMA)
- [Pedido de suministros para mantenimiento y el escáner](#page-17-0)

Limpie el escáner de vez en cuando para garantizar escaneos de alta calidad. El nivel de cuidado necesario depende de varios factores, como el nivel de uso y el entorno. Debe realizar una limpieza rutinaria según sea necesario.

Para conocer todos los procedimientos de cuidado y mantenimiento requeridos para el escáner, consulte la sección Cuidado y mantenimiento del escáner en la ayuda en pantalla. En el Centro de soluciones HP, haga clic en **Ayuda** y, a continuación, seleccione la sección dedicada a su modelo de escáner.

Un cuidado y mantenimiento periódico deben incluir la limpieza del cristal del escáner y del adaptador de transparencias (TMA).

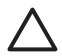

**Precaución** No coloque en el escáner elementos angulosos, el escáner podría resultar dañado. Antes de colocar un elemento sobre el cristal del escáner, asegúrese de que éste no contiene pegamento húmedo, líquido corrector o cualquier otra sustancia que pueda traspasar al cristal.

## **Limpieza del cristal del escáner**

- 1. Desconecte el cable bus serie universal (USB) y el cable de alimentación del escáner.
- 2. Limpie el cristal con un paño suave sin pelusa humedecido con limpiacristales y séquelo con un paño seco, suave y sin pelusa.

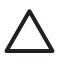

**Precaución** Utilice sólo limpiacristales. No utilice abrasivos, acetona, benceno ni tetracloruro de carbono, ya que podrían dañar el cristal del escáner. No utilice alcohol de isopropilo, ya que podría rayar el cristal.

No pulverice el limpiacristales directamente sobre el cristal. Si se aplica demasiado limpiacristales, éste puede verterse por los bordes y dañar el escáner.

3. Cuando haya terminado, vuelva a conectar el cable USB y el cable de alimentación al escáner.

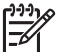

**Nota** Para obtener instrucciones sobre cómo limpiar la parte inferior del cristal del escáner, visite [www.hp.com/support.](http://www.hp.com/support)

## **Limpieza del adaptador de transparencias (TMA)**

Limpie el TMA con un paño suave y seco. Si fuera necesario, rocíe ligeramente el paño con limpiacristales y limpie el TMA.

## <span id="page-17-0"></span>**Pedido de suministros para mantenimiento y el escáner**

Puede adquirir piezas de mantenimiento en el sitio Web de asistencia técnica para escáneres www.hp.com/buy/parts.

## <span id="page-18-0"></span>**3 Solución de problemas**

Esta sección contiene soluciones para los problemas habituales con el escáner y el adaptador de transparencias (TMA).

- Problemas de inicialización del escáner o de hardware
- [Problemas de funcionamiento del escáner](#page-19-0)
- [Diapositivas, negativos y problemas con el TMA](#page-22-0)

## **Problemas de inicialización del escáner o de hardware**

Esta sección contiene soluciones para los problemas de inicialización y hardware.

- Restablecimiento del escáner
- Prueba del hardware del escáner
- [El escáner ha dejado de funcionar correctamente](#page-19-0)
- [Información sobre la solución de otros problemas](#page-19-0)

#### **Restablecimiento del escáner**

Si recibe un mensaje de error similar a "Error al inicializar el escáner" o "No se ha encontrado el escáner" al intentar utilizar el escáner, utilice el procedimiento siguiente:

- 1. Cierre el software HP Photosmart, si está abierto.
- 2. Desconecte el cable que conecta el escáner al equipo.
- 3. Apague el equipo, espere 60 segundos y vuelva a encenderlo.
- 4. Vuelva a conectar el cable que une el equipo al escáner.
	- Compruebe que el cable USB está conectado correctamente a la parte posterior del escáner. El símbolo USB del extremo del cable (el conector) debe estar orientado hacia arriba. Si el conector USB está conectado correctamente, quedará ligeramente suelto. Si el enchufe USB no está conectado correctamente, quedará demasiado apretado.
	- Pruebe a conectar el cable USB a otro puerto USB del equipo.

#### **Prueba del hardware del escáner**

Si cree que el escáner tiene un problema de hardware, verifique que los cables estén bien conectados al escáner, al equipo y a la fuente de alimentación. Si los cables están conectados correctamente, compruebe que el escáner está encendido y realice la prueba siguiendo estos pasos:

- 1. Desconecte el cable USB y el cable de alimentación del escáner.
- 2. Vuelva a conectar el cable USB y el cable de alimentación al escáner.

El carro del escáner avanzará y retrocederá aproximadamente 25 mm (1 pulgada), y la lámpara se encenderá.

Si el carro no se mueve y la lámpara del escáner no se enciende, puede haber un problema con el hardware del escáner. Consulte *[El escáner ha dejado de funcionar](#page-19-0) correctamente* [en la página 18.](#page-19-0)

#### <span id="page-19-0"></span>**El escáner ha dejado de funcionar correctamente**

Si el escáner deja de funcionar, realice los pasos siguientes, en el orden indicado. Después de cada paso, inicie un escaneo para comprobar si el escáner funciona. Si el problema continúa, continúe en el siguiente paso.

- 1. Puede que algún cable esté suelto. Compruebe que el cable USB y el cable de alimentación estén conectados correctamente.
- 2. Apague el escáner con el interruptor de alimentación, espere 60 segundos y, a continuación, vuelva a encenderlo.
- 3. Reinicie el equipo.
- 4. Puede que exista algún conflicto de software en el equipo. Puede que tenga que desinstalar y volver a instalar el software del escáner.
	- a. Haga clic en **Inicio**, **Configuración** y, a continuación, en **Panel de control** (en Windows XP, haga clic en **Inicio** y, a continuación, en **Panel de control**).
	- b. Haga clic en **Agregar o quitar programas** (en Windows XP esta opción se denomina igual) y, a continuación, seleccione **HP Scanjet G3010**.
	- c. Haga clic en **Quitar**.
	- d. Haga clic en **Agregar o quitar programas** (en Windows XP esta opción se denomina igual) y, a continuación, seleccione el software **HP Photosmart**.
	- e. Haga clic en **Quitar**.
- 5. Vuelva a instalarlo con el CD del software HP Photosmart que acompaña al escáner. Al insertar el CD, se inicia automáticamente una interfaz de instalación. Seleccione el software **HP Photosmart** para instalarlo.

Si el escáner sigue sin funcionar, visite [www.hp.com/support](http://www.hp.com/support) o póngase en contacto con la asistencia técnica de HP.

#### **Información sobre la solución de otros problemas**

Si ha instalado el software HP Photosmart, puede utilizar la ayuda en pantalla para solucionar otros problemas del escáner. Para acceder a la ayuda, haga doble clic en el icono **Centro de soluciones HP** del escritorio y, a continuación, haga clic en **Ayuda y asistencia técnica**. En la sección **Documentación**, haga clic en **Ayuda del producto**. El sistema de ayuda proporciona información sobre el hardware del escáner fotográfico HP Scanjet G3010, así como acerca del software HP Photosmart y Escaneo HP. Igualmente, consulte **Solución de problemas de escaneo** en la sección general de la ayuda **Solución de problemas y asistencia técnica**.

## **Problemas de funcionamiento del escáner**

- [El escáner no se enciende](#page-20-0)
- [El escáner no inicia el escaneo inmediatamente](#page-20-0)
- [Parece que los botones no funcionan](#page-20-0)
- [Problemas con el escaneo de documentos o texto \(OCR\)](#page-21-0)
- [La imagen escaneada es borrosa](#page-21-0)
- [El escáner escanea de forma muy lenta](#page-21-0)
- [Es necesario limpiar el cristal del escáner](#page-22-0)

#### <span id="page-20-0"></span>**El escáner no se enciende**

Si el escáner no se enciende al presionar los botones del escáner del panel frontal, compruebe si la causa del problema es una de las siguientes:

- Puede que se haya desenchufado el escáner. Compruebe que no se ha desconectado el cable de alimentación del escáner ni de la toma de corriente.
- El escáner puede estar apagado. Compruebe que el interruptor de alimentación del escáner se encuentra en la posición de encendido.
- Compruebe que el cable del TMA no se ha desconectado del escáner.

#### **El escáner no inicia el escaneo inmediatamente**

Si el escáner no se ha utilizado durante algún tiempo, es posible que la lámpara del escáner deba pasar por un periodo de calentamiento para poder comenzar el escaneo. Si la lámpara del escáner debe calentarse, el escaneo comenzará unos instantes después de iniciar el software o presionar uno de los botones del escáner.

#### **Parece que los botones no funcionan**

Después de cada paso, inicie un escaneo para comprobar si funcionan los botones. Si no es así, continúe en el siguiente paso.

- Puede que algún cable esté suelto. Compruebe que el cable USB, el cable del TMA y el cable de alimentación están conectados correctamente.
- Apaque el escáner con el interruptor de alimentación y, a continuación, vuelva a encenderlo.
- Reinicie el equipo.
- Puede que los botones estén desactivados. Pruebe a hacer lo siguiente:
	- Abra el **Panel de control**, seleccione **Escáneres y cámaras** y, a continuación, el modelo de escáner de la lista.
	- Abra **Propiedades** y, a continuación, haga clic en la ficha **Eventos**. En la lista de **eventos del escáner**, seleccione la opción sobre **pulsación en el botón Escanear documento**.
	- Compruebe que está seleccionada la opción de **software Escaneo HP**.
	- **Windows 98 y Windows 2000:** compruebe que la opción **Deshabilitar eventos de dispositivos** no esté seleccionada.
	- **Windows Me y Windows XP:** compruebe que la opción **No realizar ninguna acción** no esté seleccionada.

#### <span id="page-21-0"></span>**Problemas con el escaneo de documentos o texto (OCR)**

El escáner utiliza el reconocimiento óptico de caracteres (OCR) para convertir texto de una página en texto que se puede editar en el equipo.

- Si escanea texto pero no puede editarlo, asegúrese de que selecciona las siguientes opciones durante el escaneo:
	- **Escaneo HP** (seleccione **Documento**)
	- **Escanear en** (seleccione un procesador de textos o **Guardar en archivo**)

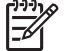

**Nota** Si selecciona **Guardar en archivo**, seleccione un tipo de archivo de texto de la lista desplegable **Tipo de archivo**.

- Puede ser que el texto escaneado que se muestra en el equipo no sea idéntico al texto del original, sobre todo si éste contiene texto poco definido o con manchas. Por ejemplo, pueden faltar algunos caracteres o pueden ser incorrectos. A medida que edita el texto, compare el texto escaneado con el original y realice las correcciones que considere necesarias.
- Para cambiar las opciones de escaneo del texto, haga clic en el botón Ajustes **de escaneo de documentos** en la pantalla inicial **¿Qué está escaneando?**.

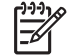

**Nota** El software de OCR se instala automáticamente al instalar el software Escaneo HP durante la configuración del escáner.

#### **La imagen escaneada es borrosa**

Es importante que el elemento que desea escanear esté en contacto directo con el cristal del escáner. Si la imagen escaneada resultante no es nítida, compruebe que el elemento esté en contacto directo con el cristal del escáner.

#### **El escáner escanea de forma muy lenta**

- Si está escaneando para obtener texto editable, el software de reconocimiento óptico de caracteres (OCR) hace que el escaneo sea más lento, lo que es normal. Espere a que se termine de escanear el elemento.
- Algunos ajustes predeterminados pueden disminuir la velocidad de escaneo. Abra el Centro de soluciones HP, haga clic en **Configuración**, haga clic en **Ajustes y preferencias de escaneo** y, a continuación, en **Preferencias de escaneo**. Haga clic en la ficha **Calidad - Velocidad** y desactive la casilla de verificación **Escanear a profundidad de píxeles máxima**.
- La resolución establecida puede que sea demasiado elevada. Establezca una resolución más baja. El software del escáner selecciona automáticamente la resolución para obtener un equilibrio óptimo entre la calidad de la imagen y el tamaño del archivo.

Para cambiar la resolución, abra el Centro de Soluciones HP y haga clic en **Configuración**. Seleccione **Ajustes y preferencias de escaneo** y, a continuación, **Configuración de botones**. A continuación se muestra el cuadro de diálogo **Configuración de botones**. Haga clic en la ficha **Botón Escanear documento (Centro de soluciones)** o en el **Botón Escanear documento en** y, a continuación, haga clic en el botón **Ajustes de escaneo de documentos**. A continuación se abre el cuadro de diálogo **Ajustes de escaneo de documentos**. Utilice la lista desplegable para cambiar la resolución.

#### <span id="page-22-0"></span>**Es necesario limpiar el cristal del escáner**

Debe limpiar el cristal del escáner en los casos siguientes:

- Hay tinta en el cristal.
- Hay huellas dactilares en el cristal.
- Hay demasiado polvo o suciedad sobre los elementos.
- Las imágenes escaneadas presentan manchas u otras marcas.
- El cristal está empañado o tiene polvo.

Antes de escanear otra imagen, deje que se seque el cristal.

Para obtener más información, consulte *[Cuidado y mantenimiento](#page-16-0)* en la página 15.

## **Diapositivas, negativos y problemas con el TMA**

Utilice esta sección para resolver problemas con las diapositivas de 35 mm o los negativos de 35 mm escaneados con el TMA.

- No se puede ampliar la imagen
- Los colores de la impresión son incorrectos, o la imagen es demasiado clara u oscura
- [En la imagen escaneada aparecen puntos o rayas](#page-23-0)
- [Las imágenes escaneadas aparecen oscuras](#page-23-0)
- [El TMA no funciona](#page-23-0)
- [En el TMA no se aprecia luz o sólo se aprecia una luz tenue tras seleccionar](#page-23-0) [diapositivas o negativos en el cuadro de diálogo Escanear](#page-23-0)

#### **No se puede ampliar la imagen**

Puede que haya utilizado la opción **Acercar**, que sólo cambia la visualización de la pantalla. Utilice **Redimensionar** para cambiar el tamaño de la imagen escaneada final. Para obtener más información, vaya a la ficha **Índice** de la ayuda en pantalla. Escriba **Redimensión** en el campo de palabras clave y haga clic en **imágenes del software Escaneo HP** en la lista.

#### **Los colores de la impresión son incorrectos, o la imagen es demasiado clara u oscura**

- Puede que el software esté ajustando la exposición a toda el área, en lugar de a una diapositiva o negativo. Seleccione y arrastre los indicadores alrededor del área de selección hasta que vea el área de la imagen que desea escanear.
- Utilice la cubierta del TMA para rellenar el espacio sin utilizar del soporte de diapositivas, si está escaneando menos diapositivas que el número máximo de diapositivas con el TMA. De esta forma, se garantiza que no entre luz adicional en el escaneo.
- <span id="page-23-0"></span>● Utilice la cubierta del TMA para rellenar el espacio sin utilizar del soporte de negativos, si está escaneando menos fotogramas que el número máximo de fotogramas de negativos con el TMA. De esta forma, se garantiza que no entre luz adicional en el escaneo.
- La configuración de las transparencias se ha invertido. Asegúrese de haber seleccionado **Escanear positivos, incluidas las diapositivas de 35 mm, utilizando el TMA** para las diapositivas o **Escanear negativos utilizando el adaptador de transparencias (TMA)** para los negativos.

#### **En la imagen escaneada aparecen puntos o rayas**

- Compruebe si la diapositiva o el negativo original están dañados o sucios.
- Limpie el TMA con un paño suave y seco. Si es necesario, pulverice un poco de limpiacristales en el paño. Antes de escanear otra imagen, deje que se seque el cristal.

#### **Las imágenes escaneadas aparecen oscuras**

- Compruebe que la luz del TMA esté encendida antes de hacer clic en **Escanear** o en **Aceptar**.
- Puede que la lámpara de la fuente de luz del TMA esté rota o no funcione. Si la lámpara está rota, es necesario recurrir a un servicio de mantenimiento.
- Puede que el área de selección no se haya establecido correctamente. Cree un área de selección que sólo incluya la fotografía, sin bordes.

#### **El TMA no funciona**

Puede que el cable no esté conectado correctamente. Compruebe que el cable del TMA esté conectado correctamente al puerto del TMA en la parte posterior del escáner.

#### **En el TMA no se aprecia luz o sólo se aprecia una luz tenue tras seleccionar diapositivas o negativos en el cuadro de diálogo Escanear**

Después de cada paso, inicie un escaneo para comprobar si el escáner funciona. Si no es así, continúe en el siguiente paso.

- 1. Compruebe que el TMA está conectado al escáner.
- 2. Asegúrese de que la opción **Escanear positivos, incluidas las diapositivas de 35 mm, utilizando el TMA** o la opción **Escanear negativos utilizando el adaptador de transparencias (TMA)** está seleccionada en el cuadro de diálogo Escaneo HP.
- 3. Puede que la lámpara del TMA no esté funcionando. Haga clic en el botón **Escanear película** (**William**) y busque la iluminación. Si la lámpara está rota, es necesario recurrir a un servicio de mantenimiento. Consulte la Guía de instalación y asistencia técnica. Para acceder a esta guía, haga clic en **Inicio**, elija **Programas** o **Todos los programas**, elija **HP**, **Scanjet**, **G3010** y, a continuación, haga clic en **Guía de instalación y asistencia técnica**.
- 4. El TMA tiene un modo de calentamiento breve. Espere unos segundos para ver si se enciende la luz. Para obtener la mejor calidad de escaneo, deje que se caliente durante 30 segundos como mínimo.

## <span id="page-24-0"></span>**Índice**

#### **A**

accesibilidad [2](#page-3-0) alimentación, solución de problemas [19](#page-20-0) archivos adjuntos, correo electrónico [13](#page-14-0) archivos PDF, escanear en [4](#page-5-0) Ayuda [2](#page-3-0) Ayuda en pantalla [2](#page-3-0)

#### **B**

Botón Copiar [4,](#page-5-0) [12](#page-13-0) Botón Correo electrónico [4](#page-5-0) botones, panel frontal acerca de [4](#page-5-0) ajustes [14](#page-15-0) escaneo desde [4](#page-5-0) solución de problemas [19](#page-20-0) Botón Escanear [4,](#page-5-0) [6](#page-7-0), [7](#page-8-0) botón Escanear en PDF [12](#page-13-0) Botón Escanear película [4](#page-5-0) botones del panel frontal acerca de [4](#page-5-0) ajustes [14](#page-15-0) escaneo desde [4](#page-5-0) solución de problemas [19](#page-20-0)

#### **C**

Centro de soluciones acerca de [3](#page-4-0) ajustes [14](#page-15-0) Ayuda [2](#page-3-0) escaneo desde [5](#page-6-0) Centro de soluciones HP acerca de [3](#page-4-0) Comprobación del hardware del escáner [17](#page-18-0) configuración, escanear [14](#page-15-0) Copia del cristal del escáner [12](#page-13-0) cristal, limpiar [15](#page-16-0) cristal del escáner, limpiar [15](#page-16-0)

#### **D**

diapositivas

escaneo [8,](#page-9-0) [9](#page-10-0), [11](#page-12-0) solución de problemas [21](#page-22-0) dibujos escaneo [6](#page-7-0) tipos de originales [6](#page-7-0) documentos correo electrónico [13](#page-14-0) escaneo [7](#page-8-0)

#### **E**

encendido, solución de problemas [19](#page-20-0) enviar por correo electrónico exploraciones [13](#page-14-0) escaneo correo electrónico [13](#page-14-0) desde el Centro de soluciones HP [5](#page-6-0) desde los botones del panel frontal [4](#page-5-0) desde software TWAIN [5](#page-6-0) documentos [7](#page-8-0) elementos transparentes [8](#page-9-0), [11](#page-12-0) imágenes [6](#page-7-0) presentación preliminar de la imagen [12](#page-13-0) tipos de originales [6](#page-7-0) varias imágenes [7](#page-8-0) escaneos de varias imágenes [7](#page-8-0) escáner prueba de hardware [17](#page-18-0) restablecimiento [17](#page-18-0) solución de problemas [18](#page-19-0)

#### **F**

fotografías escaneo [6](#page-7-0) tipos de originales [6](#page-7-0)

#### **H**

HP Photosmart acerca de [3](#page-4-0) ajustes [14](#page-15-0)

imágenes correo electrónico [13](#page-14-0) escanear varias [7](#page-8-0) escaneo [6](#page-7-0) tipos de originales [6](#page-7-0) imágenes borrosas, solución de problemas [20](#page-21-0)

#### **L**

**I**

limpieza cristal del escáner [15](#page-16-0) TMA [15](#page-16-0)

#### **N**

negativos escaneo [8](#page-9-0), [10](#page-11-0), [11](#page-12-0) solución de problemas [21](#page-22-0)

#### **O**

**OCR** solución de problemas [20](#page-21-0) originales tipos de [6](#page-7-0)

#### **P**

PDF, escanear en [12](#page-13-0) pedido de suministros de mantenimiento [16](#page-17-0) película escaneo [8](#page-9-0), [10](#page-11-0), [11](#page-12-0) solución de problemas [21](#page-22-0) Photosmart acerca de [3](#page-4-0) ajustes [14](#page-15-0) piezas, pedidos [16](#page-17-0) presentación preliminar de la imagen [12](#page-13-0) prueba de hardware [17](#page-18-0)

#### **R**

restablecer escáner [17](#page-18-0)

#### **S**

Sitios Web pedido de suministros de mantenimiento [16](#page-17-0) software aiustes [14](#page-15-0) Ayuda [2](#page-3-0) escaneo desde [5](#page-6-0) solución de problemas alimentación [19](#page-20-0) botones [19](#page-20-0) Comprobación del hardware del escáner [17](#page-18-0) diapositivas [21](#page-22-0) escáner [18](#page-19-0) imágenes borrosas [20](#page-21-0) negativos [21](#page-22-0) restablecer escáner [17](#page-18-0) velocidad [19](#page-20-0), [20](#page-21-0) suministros, mantenimiento [16](#page-17-0)

#### **T**

texto, editable solución de problemas [20](#page-21-0) texto editable solución de problemas [20](#page-21-0) TMA escaneo de diapositivas [8](#page-9-0) escaneo de diapositivas o negativos [11](#page-12-0) Escaneo de negativos [10](#page-11-0) limpieza [15](#page-16-0) solución de problemas [21](#page-22-0) transparencias, escanear [11](#page-12-0) TWAIN escaneo desde [5](#page-6-0)

#### **U**

Utilidad de desactivación de botones [3](#page-4-0)

#### **V**

velocidad, solución de problemas [19,](#page-20-0) [20](#page-21-0)